Администрация Гимназии и педагогический коллектив просят серьёзно отнестись к обучению в новом формате, своевременно выполнять задания, не пропускать онлайн-уроки.

Основной платформой для онлайн-уроков нашей гимназии является ZOOM, облачная платформа для проведения онлайн видео-конференций и видео-вебинаров в формате высокой четкости. С этой платформой знакомы и имеют опыт работы почти все учителя гимназии. У каждого учителя есть идентификатор урока, вы их можете узнать в Elschool, школьном журнале. В бесплатной версии есть возможность проводить уроки до 40 минут для 100 учащихся.

Некоторые учителя могут используют другие платформы.

**Основное расписание гимназии не меняется в** [elschool.ru](https://elschool.ru/) **. По нему осуществляется информирование, получение, отправка заданий, консультации, обратная связь, выставление оценок, подведение итогов.**

**Расписание онлайн-уроков будет размещено на сайте гимназии и в Elschool, школьном журнале и в классных чатах. Возможны изменения, следите за новостями.**

## УЧИТЕЛЬ, УЧЕНИК, РОД

Скачиваем программу **[ZOOM](https://cloud.mail.ru/public/5ymf/4VbXVnCVJ)** и устанавливаем на компьютер, ноутбук, планшет, смартфон. Вы можете скачать программу с сайта <https://zoom.us/support/down4j> , на смартфонах и планшетах в магазинах приложений (например в google play, все это бесплатно)

Непосредственно Zoom можно воспользоваться и с сайта <https://us04web.zoom.us/> без загрузки программы.

Также, если у вас есть ссылка на урок учителя, то вы можете запустить урок у себя. Самое главное знать время подключения.

У каждого учителя есть идентификатор урока, который вы можете узнать в Elschool, школьном журнале, а также у классных руководителей.

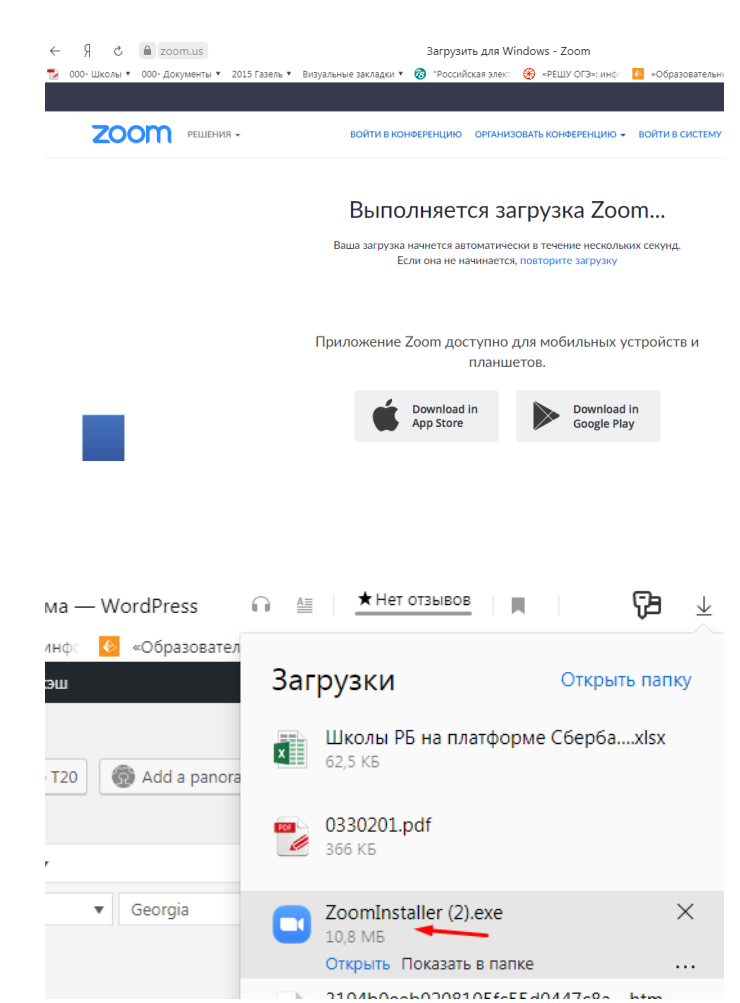

#### **Устанавливаем программу Zoom на компьютер, ноутбук, смартфон, планшет.**

Запускаем программу. Обычно она расположена в папке Загрузка (Downloads) Установка на примере Windows 7. Если плохо видно, рисунок можете растянуть, увеличить.

### Выбираем программу Устанавливаем Запускаем

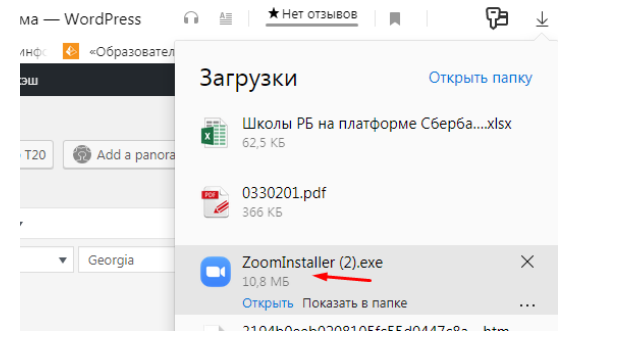

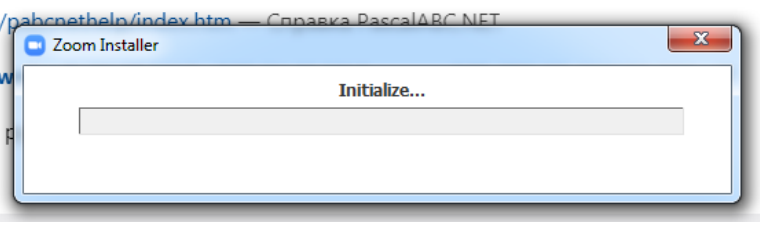

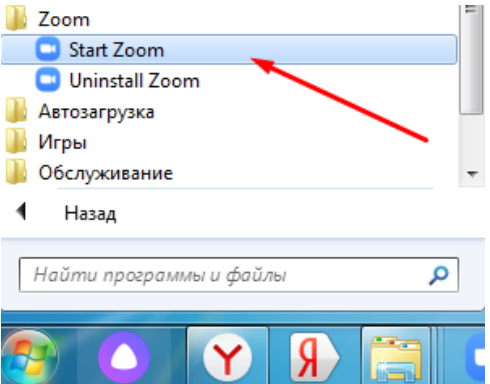

### Рекомендуем закрепить

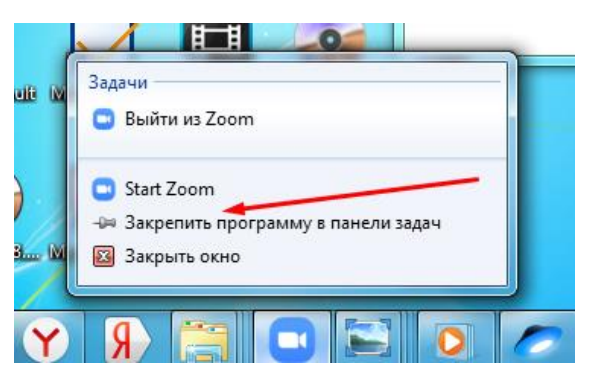

# УЧЕНИК, РОДИТЕЛЬ

После запуска программы входим, Можно без регистрации (ученик, родитель)

- Вводим идентификатор учителя, он есть в электроном журнале гимназии. Нужно знать время урока, он сообщается заранее
- Представляемся.

Все это возможно без регистрации (ученик, родитель)

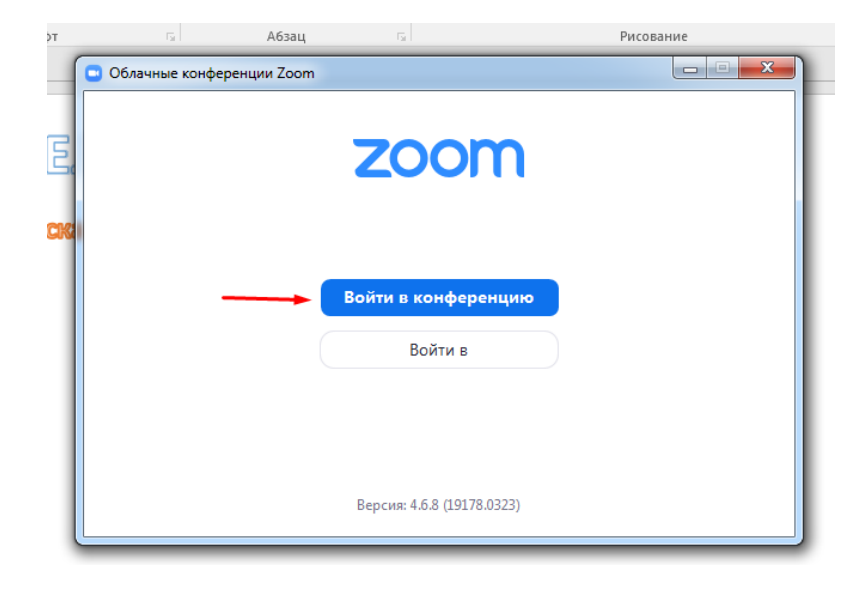

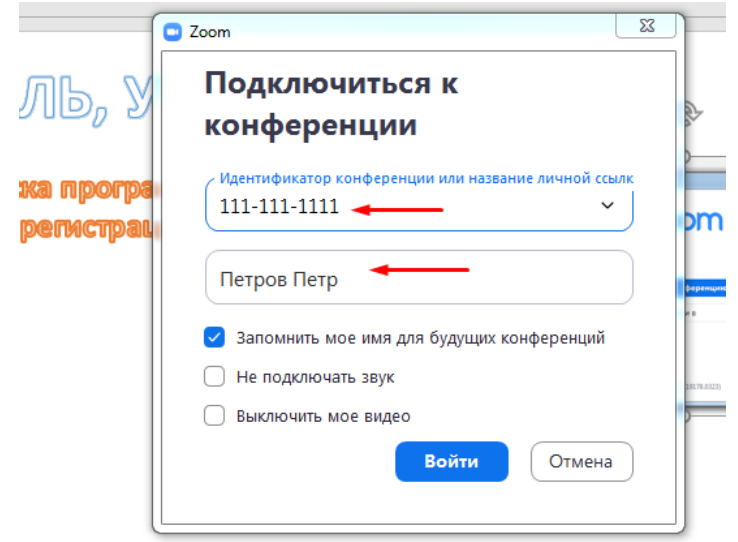

# УЧЕНИК, РОДИТ

Дожидаемся

#### Поздравляем, вы на уроке! Управляем звуком и видео.

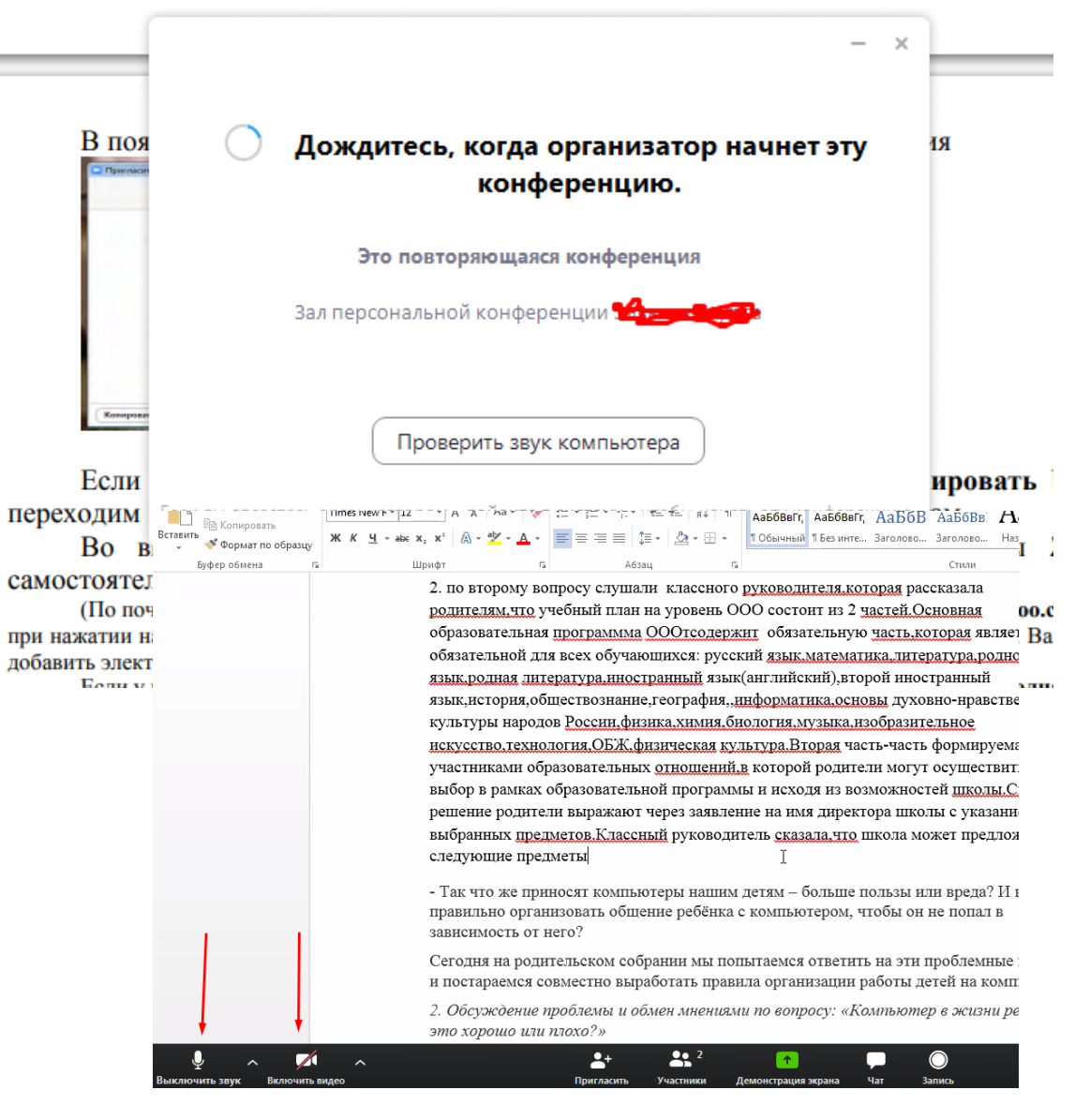

#### **Регистрация в Zoom. Вход с паролем.**

Установка на примере Windows 7.

Войти в Регистрируемся, нужен работающей e-mail, Куда придет подтверждение.

#### Программа открывает страницу, Выполняем предложенные шаги

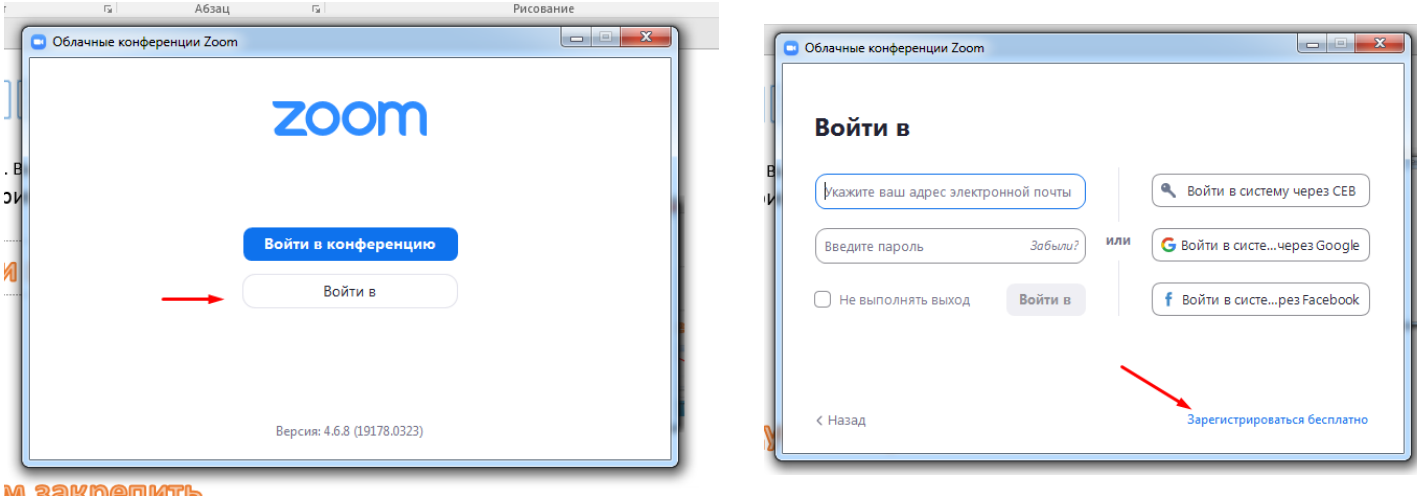

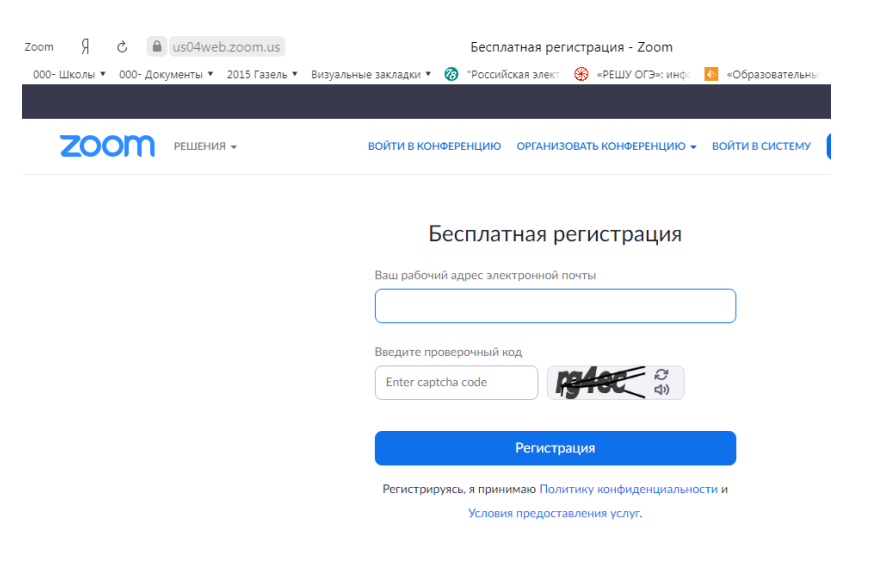

#### **Регистрация в Zoom. Вход с паролем.**

Установка на примере Windows 7.

Войти в Вводим логин-e-mail, пароль.

#### Поздравляем, вы в программе.

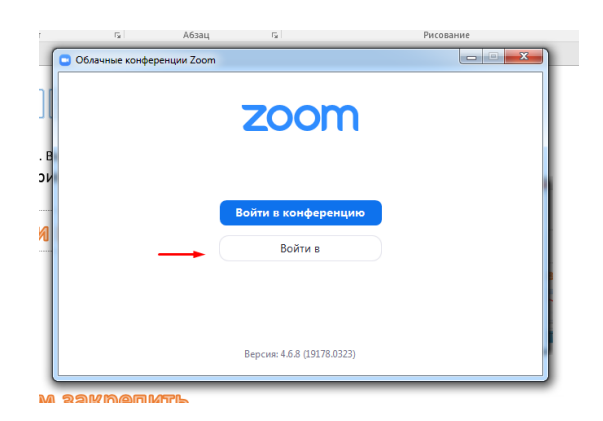

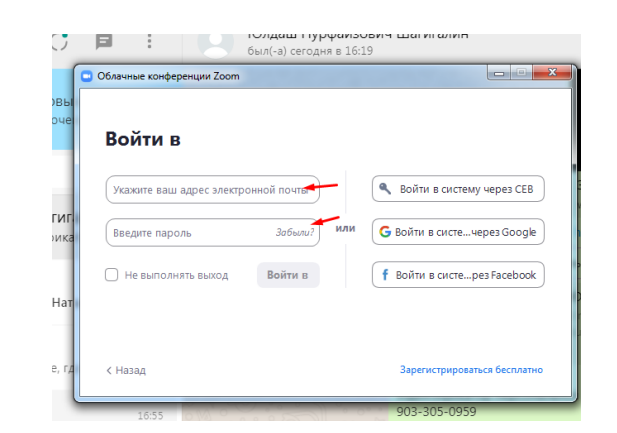

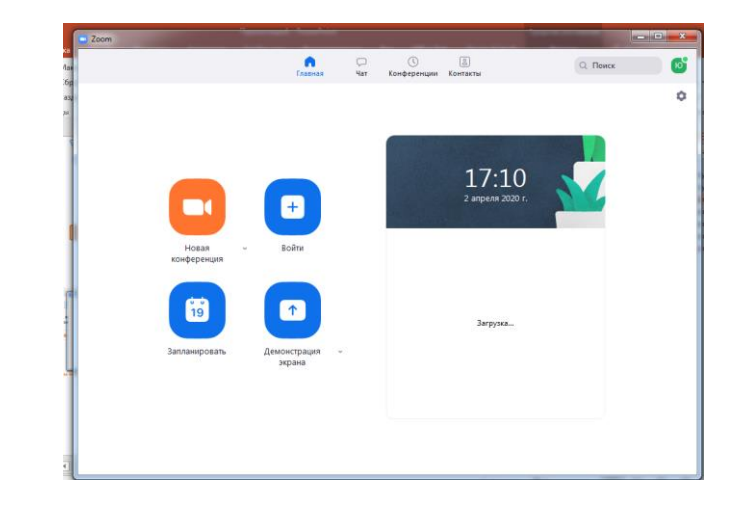

#### **Регистрация в Zoom. Вход с паролем.**

Установка на примере Windows 7.

Рекомендую, особенно учителям, что бы идентификатор был постоянным Просто зайти на урок, подключится к другой конференции нажимаем и вводим идентификатор встречи

Чат Конференции Контакты

Начать урок, конференцию, встречу, нажимаем

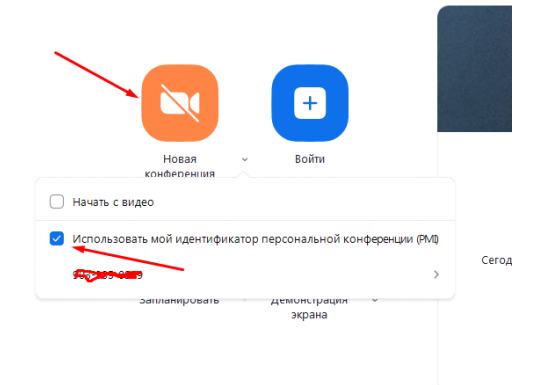

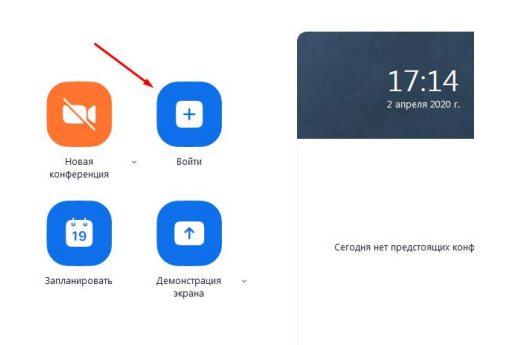

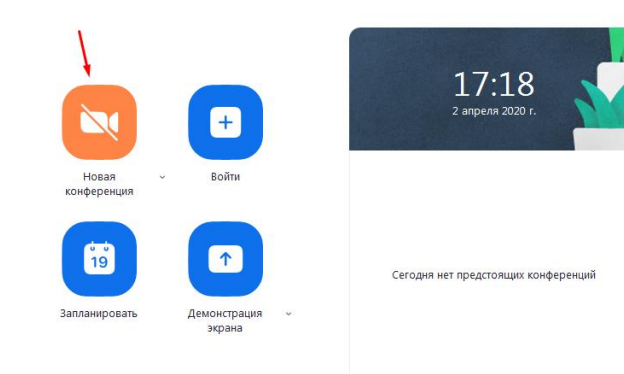

Регистрация в Zoom. Вход с паролем. Установка на примере Windows 7.

Урок, встреча началась Настраиваем звук, видео. Отключаем, подключаем звук, видео. Этот URL –приглашение раздаем ученикам и тем, кого хотим пригласить на встречу.

https://us04web.zoom.us/j/9033050959

URL приглашения:

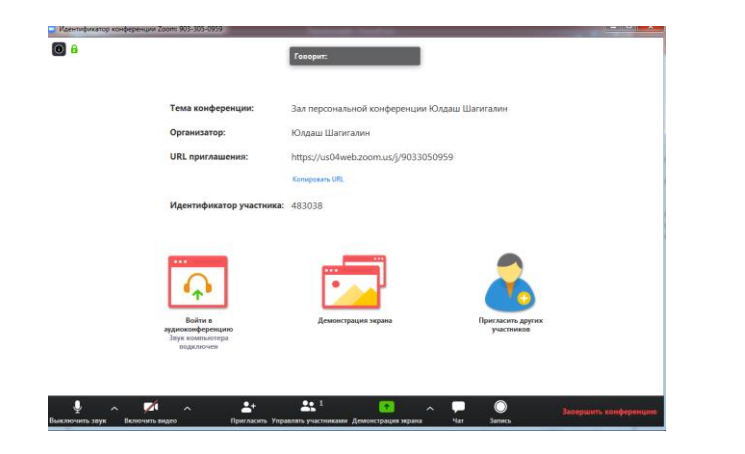

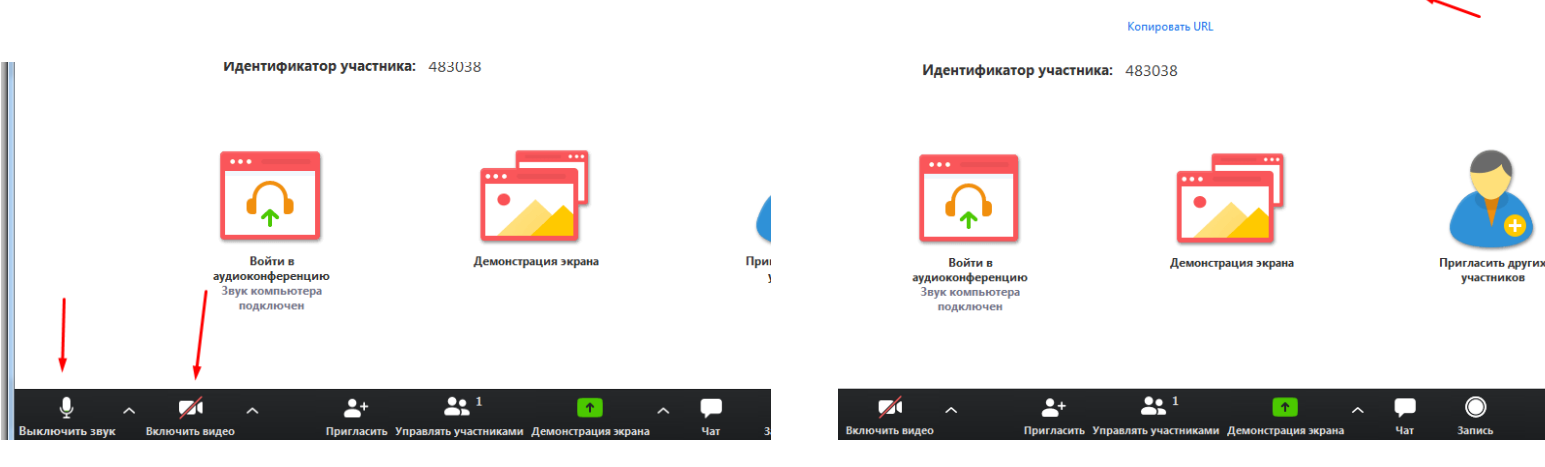

#### **Регистрация в Zoom. Вход с паролем**.

Установка на примере Windows 7.

Выбираем, что хотим Демонстрировать – презентацию, страницу, программу и т.д.

Далее нажимаем проводим урок, встречу. Совместное использование

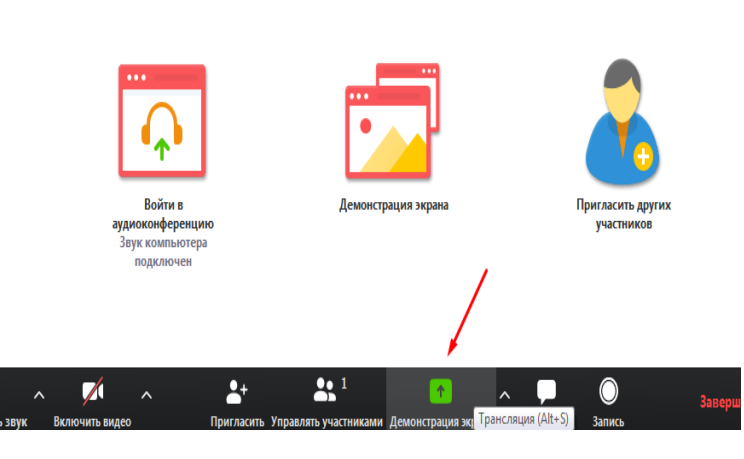

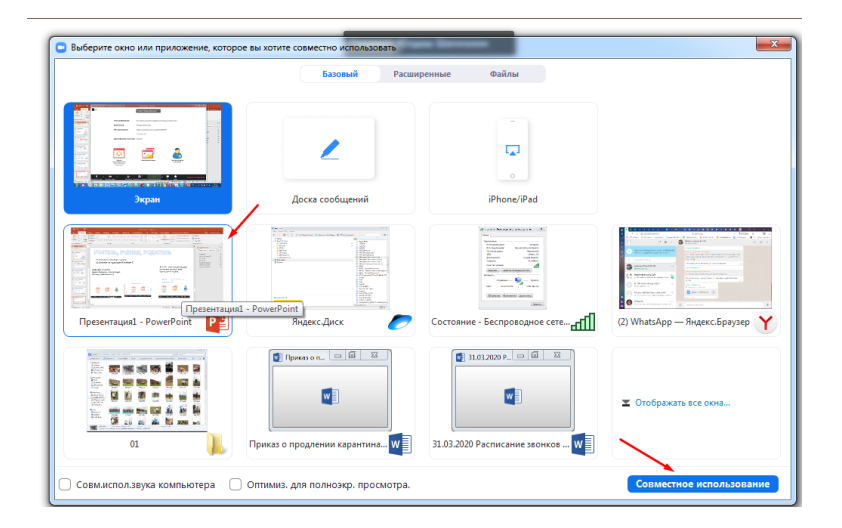

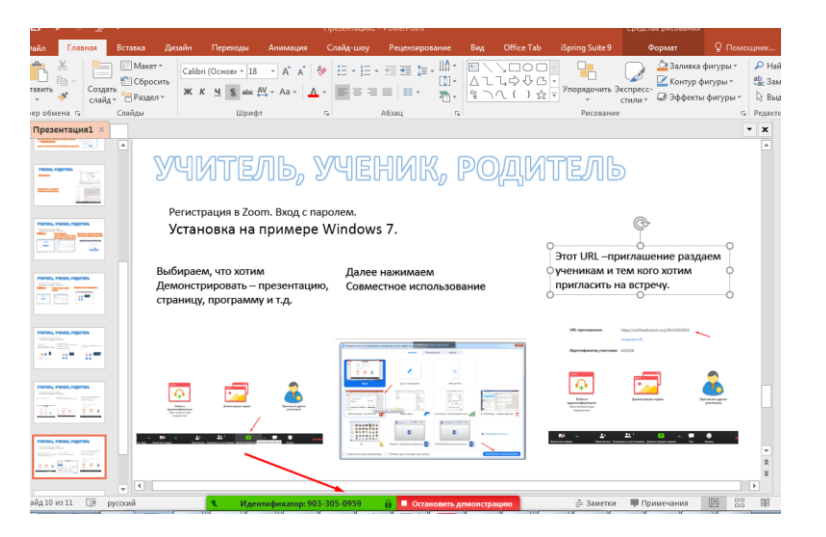

Настройки программы

#### Установка на примере Windows 7.

Нажав на Участнике, вы можете просмотреть список участников, отключить звук у

всех, участники в это время вас слышат

#### $\boxed{\circ}$ ЧИТЕЛЬ, Ю Юлдаш Шагигалин (Организатор, я)  $\Box \bullet \Box$ <sup>3</sup>егистрация в Zoom. Вход с пароле Установка на примере Wir бираем, что хотим рок, встреч монстрировать – презентацию аницу, программу и т.д. Выключаем звук полезно вовремя урока

Можно управлять участниками

 $\blacksquare$   $\blacksquare$   $\blacksquare$ • Участники (1) ◘ ♦ ☑ ия (Организатор, я) Выключить звук для всех Включить звук для всех Подробнее  $\sim$ 

Удобный инструмент –Чат, через него возможна отправка файлов (задания на урок, презентации, тесты и т.д.)

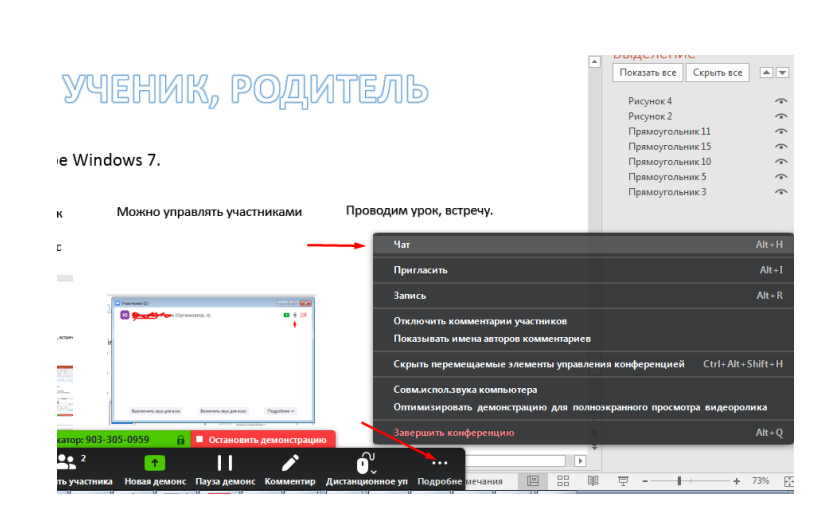

Настройки программы

Установка на примере Windows 7.

Загрузка и отправка файла через чат – можно отправить презентацию, документ, рисунок и т.д.

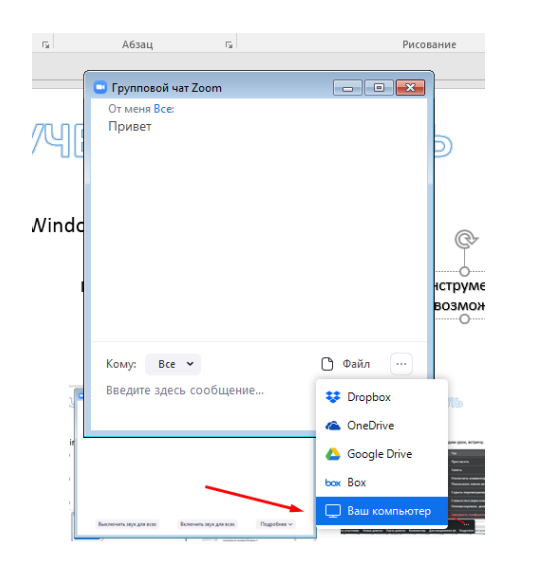

В этой программе есть множество других полезных функции. Изучайте!

### Убедительная просьба!

Учителя, родители, ученики – попробовать платформу заранее. Это возможно, если у вас есть два устройства, например смартфон и компьютер или организовать встречу с друзьями через Zoom.